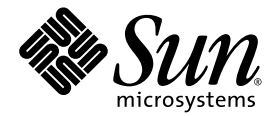

# Sun Control Station

Performance Module

Sun Microsystems, Inc. www.sun.com

Part No. 817-3610-10 September 2003, Revision A

Submit comments about this document at: http://www.sun.com/hwdocs/feedback

Copyright 2003 Sun Microsystems, Inc., 4150 Network Circle, Santa Clara, California 95054, U.S.A. All rights reserved.

Sun Microsystems, Inc. has intellectual property rights relating to technology that is described in this document. In particular, and without limitation, these intellectual property rights may include one or more of the U.S. patents listed at http://www.sun.com/patents and one or more additional patents or pending patent applications in the U.S. and in other countries.

This document and the product to which it pertains are distributed under licenses restricting their use, copying, distribution and decompilation. No part of the product or of this document may be reproduced in any form by any means without prior written authorization of Sun and its licensors, if any.

Third-party software, including font technology, is copyrighted and licensed from Sun suppliers.

Parts of the product may be derived from Berkeley BSD systems, licensed from the University of California. UNIX is a registered trademark in the U.S. and in other countries, exclusively licensed through X/Open Company, Ltd.

Sun, Sun Microsystems, the Sun logo, Java, JavaServer Pages, JSP, JumpStart, Netra, Solaris, Sun Cobalt, Sun Cobalt RaQ, Sun Cobalt CacheRaQ, Sun Cobalt Qube, Sun Fire and Ultra are trademarks or registered trademarks of Sun Microsystems, Inc. in the United States and in other countries.

All SPARC trademarks are used under license and are trademarks or registered trademarks of SPARC International, Inc. in the U.S. and in other countries. Products bearing SPARC trademarks are based upon an architecture developed by Sun Microsystems, Inc.

Netscape and Mozilla are trademarks or registered trademarks of Netscape Communications Corporation in the United States and other countries.

The OPEN LOOK and Sun<sup>TM</sup> Graphical User Interface was developed by Sun Microsystems, Inc. for its users and licensees. Sun acknowledges<br>the pioneering efforts of Xerox in researching and developing the concept of visual o

U.S. Government Rights—Commercial use. Government users are subject to the Sun Microsystems, Inc. standard license agreement and applicable provisions of the FAR and its supplements.

DOCUMENTATION IS PROVIDED "AS IS" AND ALL EXPRESS OR IMPLIED CONDITIONS, REPRESENTATIONS AND WARRANTIES, INCLUDING ANY IMPLIED WARRANTY OF MERCHANTABILITY, FITNESS FOR A PARTICULAR PURPOSE OR NON-INFRINGEMENT, ARE DISCLAIMED, EXCEPT TO THE EXTENT THAT SUCH DISCLAIMERS ARE HELD TO BE LEGALLY INVALID.

Copyright 2003 Sun Microsystems, Inc., 4150 Network Circle, Santa Clara, California 95054, États-Unis. Tous droits réservés.

Sun Microsystems, Inc. a les droits de propriété intellectuelle relatants à la technologie qui est décrite dans ce document. En particulier, et sans la<br>limitation, ces droits de propriété intellectuelle peuvent inclure un

Ce produit ou document est protégé par un copyright et distribué avec des licences qui en restreignent l'utilisation, la copie, la distribution et la décompilation. Aucune partie de ce produit ou document ne peut être reproduite sous aucune forme, par quelque moyen que ce soit, sans l'autorisation préalable et écrite de Sun et de ses bailleurs de licence, s'il y en a.

Le logiciel détenu par des tiers, et qui comprend la technologie relative aux polices de caractères, est protégé par un copyright et licencié par des<br>fournisseurs de Sun.

Des parties de ce produit pourront être dérivées des systèmes Berkeley BSD licenciés par l'Université de Californie. UNIX est une marque déposée aux États-Unis et dans d'autres pays et licenciée exclusivement par X/Open Co

Sun, Sun Microsystems, le logo Sun, Java, JavaServer Pages, JSP, JumpStart, Netra, Solaris, Sun Cobalt, Sun Cobalt RaQ, Sun Cobalt CacheRaQ,<br>Sun Cobalt Qube, Sun Fire et Ultra sont des marques de fabrique ou des marques dé d'autres pays.

Toutes les marques SPARC sont utilisées sous licence et sont des marques de fabrique ou des marques déposées de SPARC International, Inc.<br>aux États-Unis et dans d'autres pays. Les produits portant les marques SPARC sont ba Microsystems, Inc.

Netscape et Mozilla sont des marques de Netscape Communications Corporation aux États-Unis et dans d'autres pays.

L'interface d'utilisation graphique OPEN LOOK et Sun a été développée par Sun Microsystems, Inc. pour ses utilisateurs et licenciés. Sun reconnaît les efforts de pionniers de Xerox pour la recherche et le développement du concept des interfaces d'utilisation visuelle ou graphique<br>pour l'industrie de l'informatique. Sun détient une license non exclusive de X couvrant également les licenciées de Sun qui mettent en place l'interface d'utilisation graphique OPEN LOOK et qui en outre se conforment aux licences écrites de Sun.

LA DOCUMENTATION EST FOURNIE «EN L'ÉTAT» ET TOUTES AUTRES CONDITIONS, DÉCLARATIONS ET GARANTIES EXPRESSES OU TACITES SONT FORMELLEMENT EXCLUES, DANS LA MESURE AUTORISÉE PAR LA LOI APPLICABLE, Y COMPRIS NOTAMMENT TOUTE GARANTIE IMPLICITE RELATIVE À LA QUALITÉ MARCHANDE, À L'APTITUDE À UNE UTILISATION PARTICULIÈRE OU À L'ABSENCE DE CONTREFAÇON.

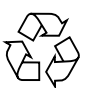

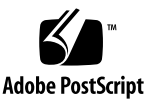

# Performance Module

The Performance control module on the Sun™ Control Station allows you to view the performance of your managed hosts according to various parameters. This document explains the features and services available through the Performance control module.

This module allows you to:

- view a summary of the performance data for a host or group of hosts
- update the performance data for a host or group of hosts

**Note –** In most of the short procedures in this chapter, the first step is to click the Performance item in the left menu bar and the second step is to click on a sub-menu item.

To reduce the number of steps in each procedure, the menu commands are grouped together and shown in Initial Caps. Right-angle brackets separate the individual items.

For example, select Performance > Summary means to click Performance in the left menu bar and then click the Summary sub-menu item.

# Task Progress dialog

When you launch a task (for example, updating the performance information for a managed host), a Task Progress dialog appears in the user interface (UI). This dialog has a Status field indicating the current status of the task and a progress bar. When the progress bar displays 100%, the task has completed.

If you want to perform another task in the UI while the current task is underway, you can put the Task Progress dialog in the background. Simply click the button labelled Run Task In Background below the progress bar.

To return to the Task Progress dialog, select Administration > Tasks on the left. The Task table appears. If the task is still underway, a status message is displayed in the Duration column. Click on the *progress-bar* icon in this column to re-display the Task Progress dialog for this task.

Once the task is complete and the progress bar displays 100%, two buttons appear below the Task Progress dialog: Done and View Events.

- To view the list of events associated with the task just completed, click View Events. The Events For <Task> table appears. If you then click the *up-arrow* icon in the top-right corner, the Tasks table appears.
- To return to the previous screen, click Done.

## <span id="page-4-0"></span>Schedule

The Schedule feature (also referred to as the Scheduler) allows you to schedule a task or tasks to be performed at a later time.

If a task can be scheduled by the Sun Control Station, a button labelled Schedule appears in the table or selector window of the final step.

The Scheduler works in the same way for any task:

#### **1. Fill in the necessary fields for the task.**

#### **2. Click Schedule.**

The Schedule Settings For <Task> appears.

### **3. Configure the schedule settings.**

For some functions, you can set the frequency of the operation with a pull-down menu above the table (for example, hourly or daily).

You can also enter an email address of the person who will be notified when the scheduled task begins or finishes, or both.

#### **4. Click Save.**

The scheduled task then appears in the Scheduled Tasks table under Administer > Schedule.

### **5. In this table, you can view details for, modify or delete a scheduled task.**

To view the details of a scheduled task, click the *magnifying-glass* icon.

To modify a scheduled task, click the *pencil* icon.

To delete a scheduled task, click the *delete* icon.

# Performance screen

When you click the Performance menu item on the left, the sub-menu items allow you to view a summary of the performance data for managed hosts or update the performance data for the managed hosts.

The sub-menu items are:

- Summary (see ["Summary" on page 4\)](#page-5-0)
- Update (see ["Update" on page 7\)](#page-8-0)

### Selector window

For more information on how the selector window works, see "Selector window" in Chapter 3 of the PDF *Administrator Manual*.

### <span id="page-5-0"></span>Summary

The Summary sub-menu item displays the performance data for selected managed hosts.

When you click on the Summary sub-menu item, the selector appears, displaying the groups and the hosts within each group.

### Viewing the performance data

To view a summary of the performance data for a managed host:

### **1. Select Performance > Summary.**

The selector appears, displaying the list of managed hosts.

### **2. Click to highlight a host(s). You can also click Select All at the top to choose all hosts in the list.**

### **3. Click View summary in the bottom right corner.**

The Performance Summary table appears; see [FIGURE 1](#page-7-0) for a sample.

### **4. This table contains the following columns:**

- Host Name: host name of the managed host
- Class: type of host
- Uptime: the amount of time since the last reboot of the host, in days and hours
- Load: the load average in the last minute
- Memory: the percentage of RAM in use
- Swap: the percentage of swap space in use
- Disk: the percentage of space in use on the hard disk drive(s)
- Details: Click the *magnifying-glass* icon to view more details about the host's performance. A number of information tables appear. [FIGURE 2](#page-7-1) shows a sample table.

[FIGURE 1](#page-7-0) shows a sample of the Performance Summary table; [FIGURE 2](#page-7-1) shows a sample of the Detailed Performance tables.

### Update button

When the Performance Summary table is on the screen, you can update the performance data for the host(s) displayed in the table by clicking the Update Now button below the table. See [FIGURE 1.](#page-7-0)

For more information on the Update function, see ["Update" on page 7.](#page-8-0)

| Hostname V  |                       |        | Days Up Load Avg. Ram % Swap % Disk % |     |    |     | <b>Actions</b> |
|-------------|-----------------------|--------|---------------------------------------|-----|----|-----|----------------|
| 10.6.75.170 | Netra T1120-1125 [S9] | 33D 4H | 0.07                                  | 24% | 2% | 7%  | ۹              |
| 10.6.75.171 | Netra T1120-1125 [S8] | 55D 3H | 0.07                                  | 8%  | 1% | 3%  | $\mathbf{Q}$   |
| 10.6.76.200 | x86 Red Hat 7.3       | 0D 1H  | 0.92                                  | 26% | 0% | 10% | $\mathbf{B}$   |

<span id="page-7-0"></span>**FIGURE 1** Performance Summary table

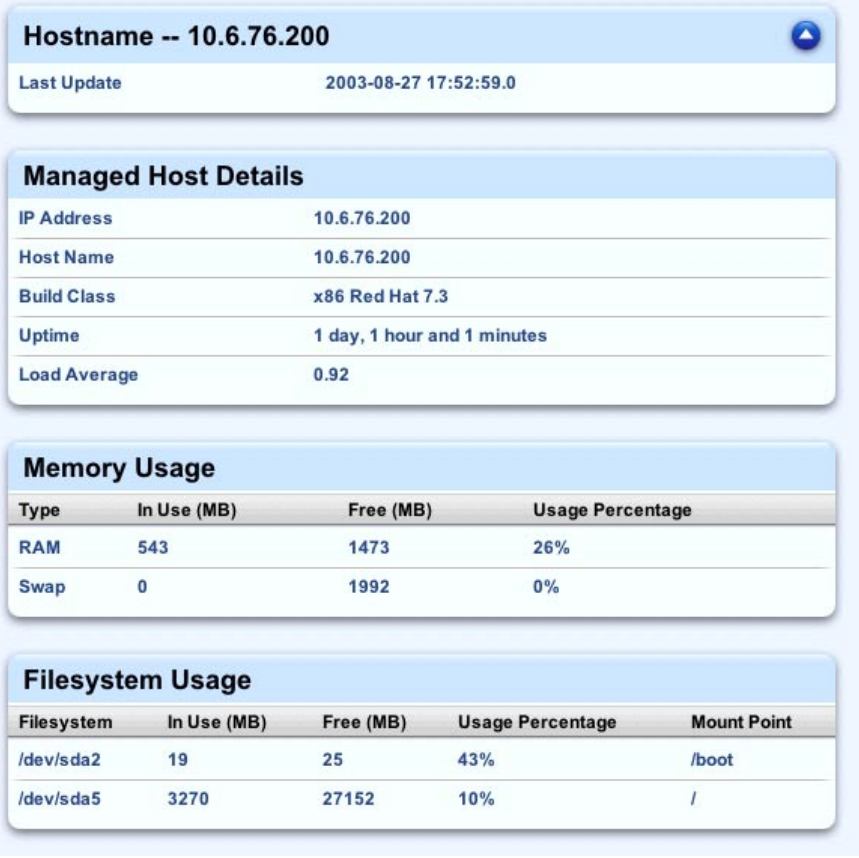

<span id="page-7-1"></span>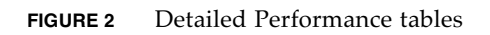

# <span id="page-8-0"></span>Update

The Update sub-menu item allows you to retrieve the most recent performance data from selected managed hosts.

When you click on the Update sub-menu item, the selector appears, displaying the groups and the hosts within each group.

### Updating the performance data

To retrieve the most recent performance data from a managed host:

### **1. Select Performance > Update.**

The selector appears, displaying the list of managed hosts.

- **2. Click to highlight a host(s). You can also click Select All at the top to choose all hosts in the list.**
- **3. Click Update Now in the bottom-right corner.**

The Task Progress dialog appears.

**Note –** You can also schedule the updating of the performance information for a later time. For more information, see ["Schedule" on page 3.](#page-4-0)